**Hours** Monday - Friday 8:00am - 5:00pm

# Support Topic Wireless Presentation with Conference Room System System

### Instructions:

1. Touch the Extron Panel to wake it up

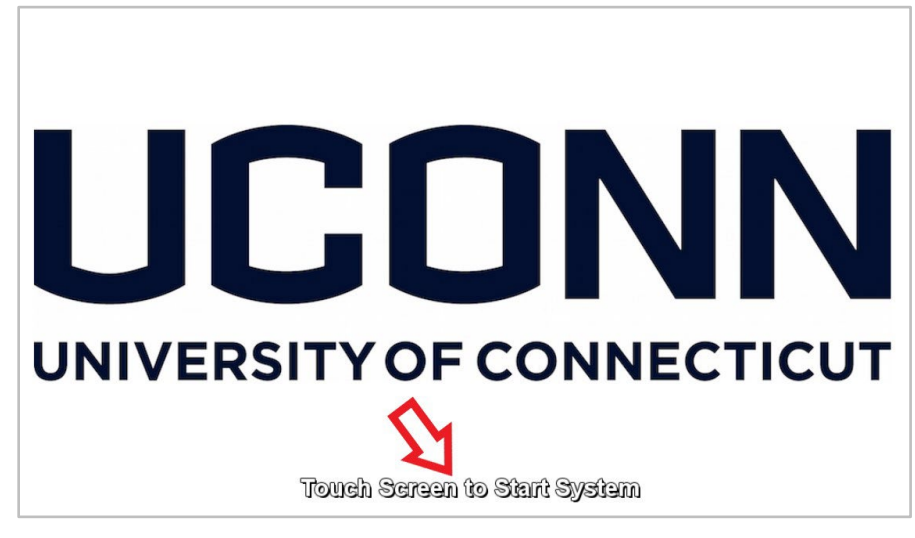

2. Select **Wireless Presentation** on the panel

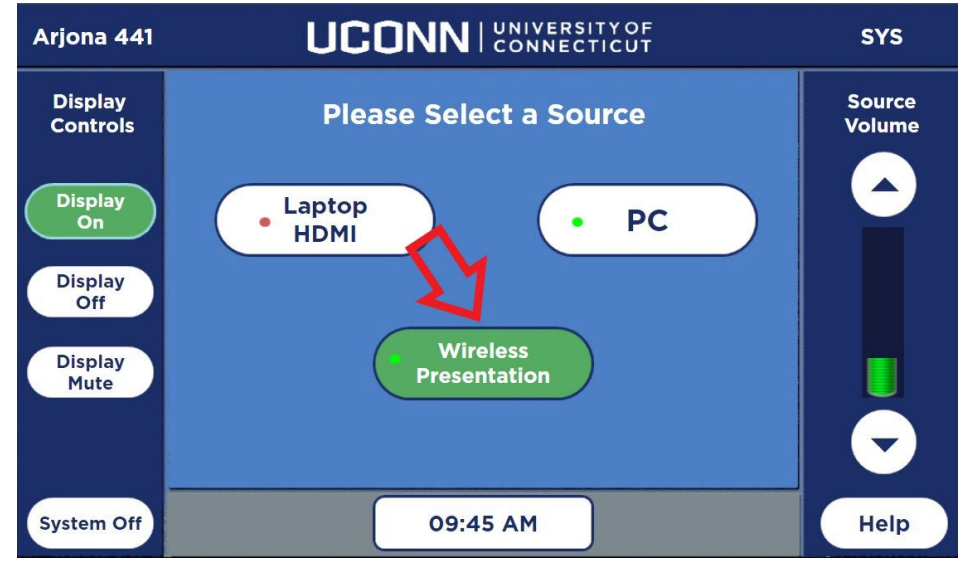

3. Open your laptop's web browser and go to the web address that is displayed on the Conference Room Monitor.

4. Click join through browser on the website

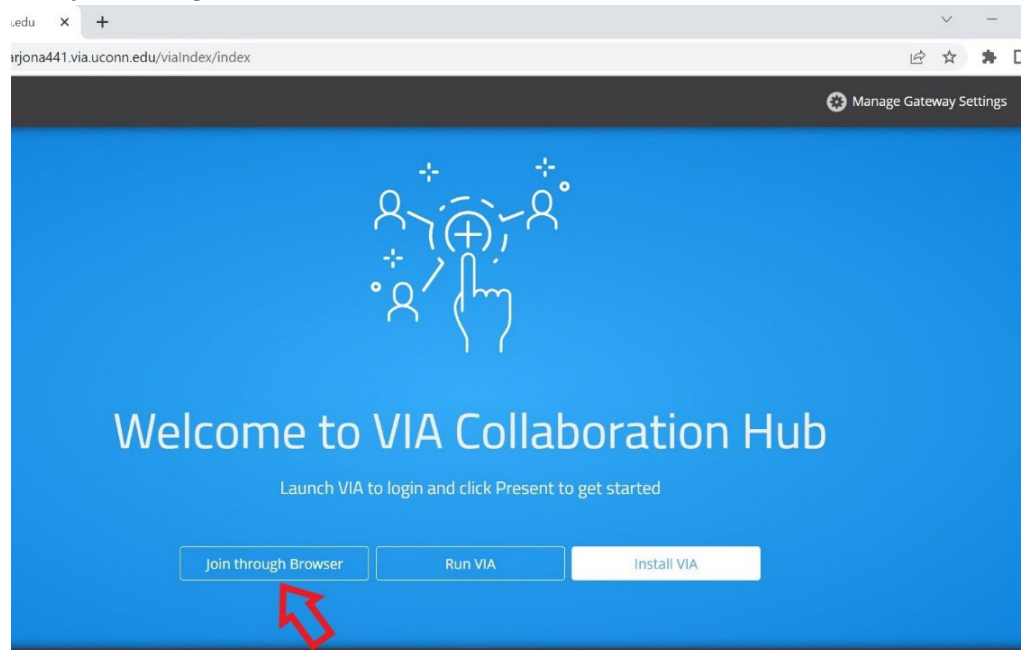

5. Enter the **Room Name** (shown on the Conference Room Monitor) and **Your Name**, then click **Login**  $\, +$ 

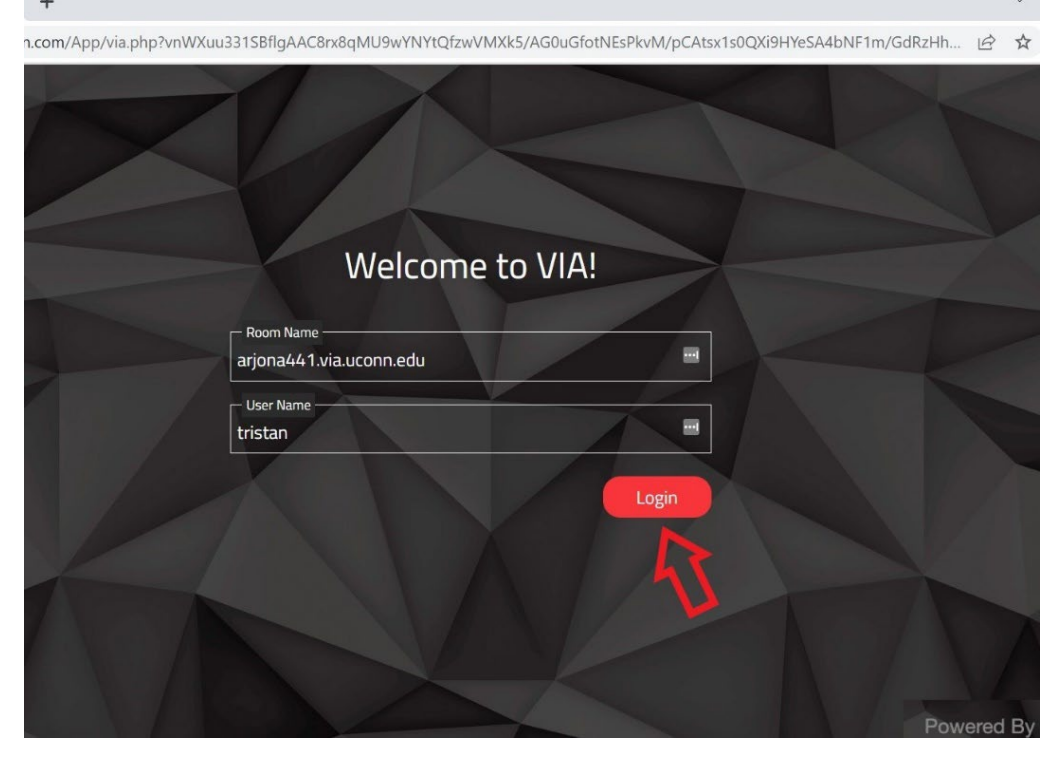

6. Enter the **Room Code** (shown on the Conference Room Monitor), click **Login**

om/App/via.php?vnWXuu331SBflgAAC8rx8qMU9wYNYtQfzwVMXk5/AG0uGfotNEsPkvM/pCAtsx1s0QXi9HYeSA4bNF1m/GdRzHh...

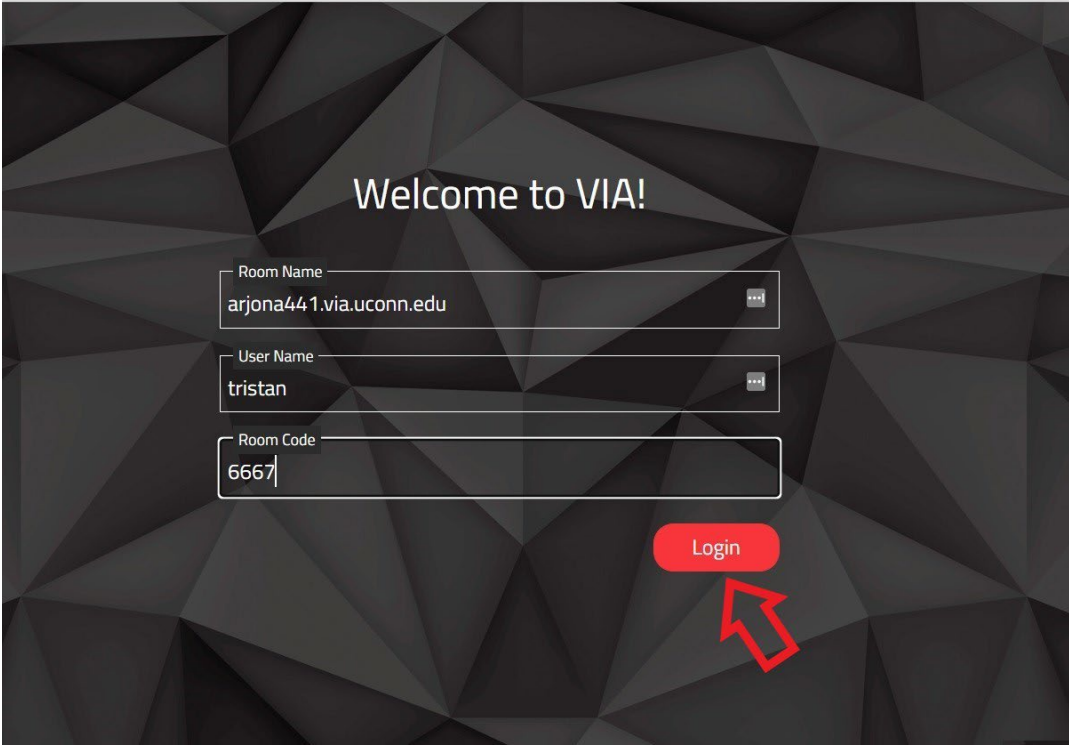

#### 7. Click the laptop icon

t

## $\times$  + a cb.wowvision.com/App/via.php?vnWXuu331SBflgAAC8rx8qMU9wYNYtQfzwVMXk5/AG0uGfotNEsPkvM/pCAtsx1s0QXi9HYeSA4bNF1m/GdRzHh... LE ⓒ Welcome tristan v | Room Na Particip Welcome, tristan! S viaad Tap to Present  $\circledcirc$ Room Name: arjona441.via.uconn.edu available in the<br>chrome web store Get the VIA Screen Share extension for quick connectivity and additional features

#### 8. A prompt may appear, asking what you want to share, select **Entire Screen**, then click **Share**

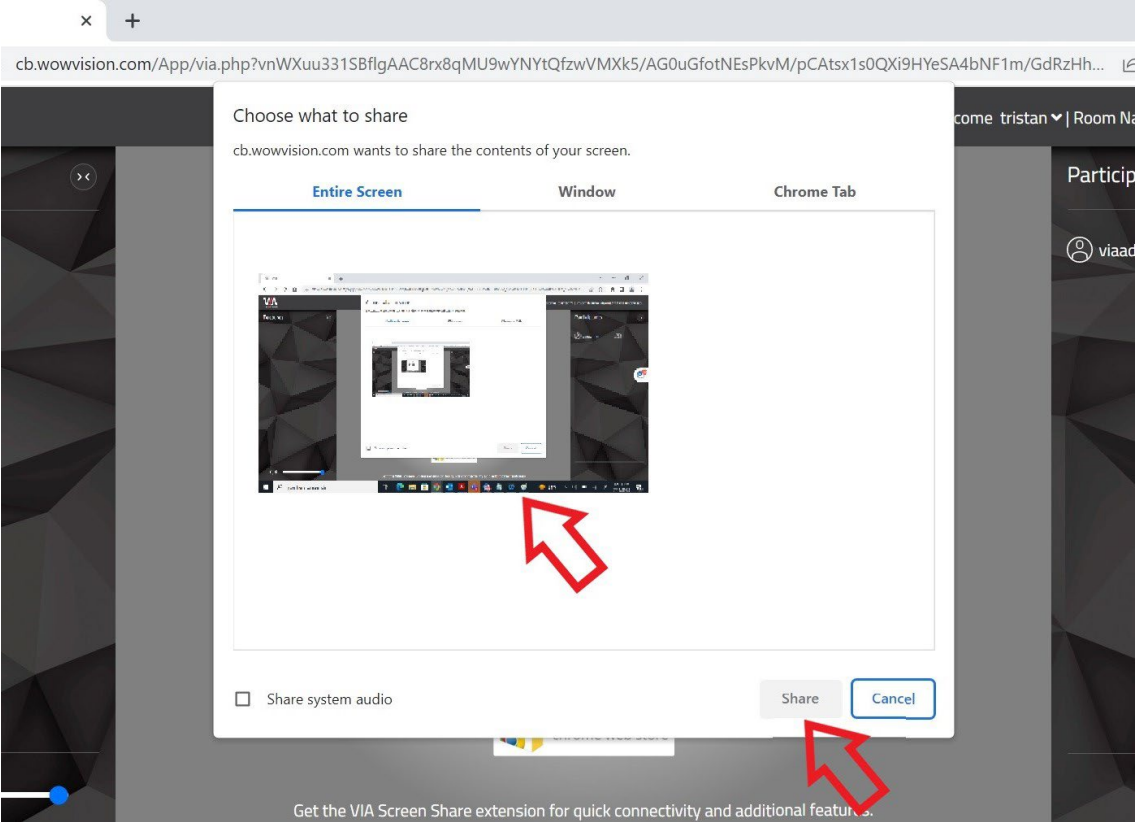

9. **Note!** if you want to use the camera/microphone while using wireless presentation you need to plug the USB into your laptop.

You should now be able to use wireless presentation with the conference room system.

Touch the **Help** button on the Extron Panel if you need tech support.

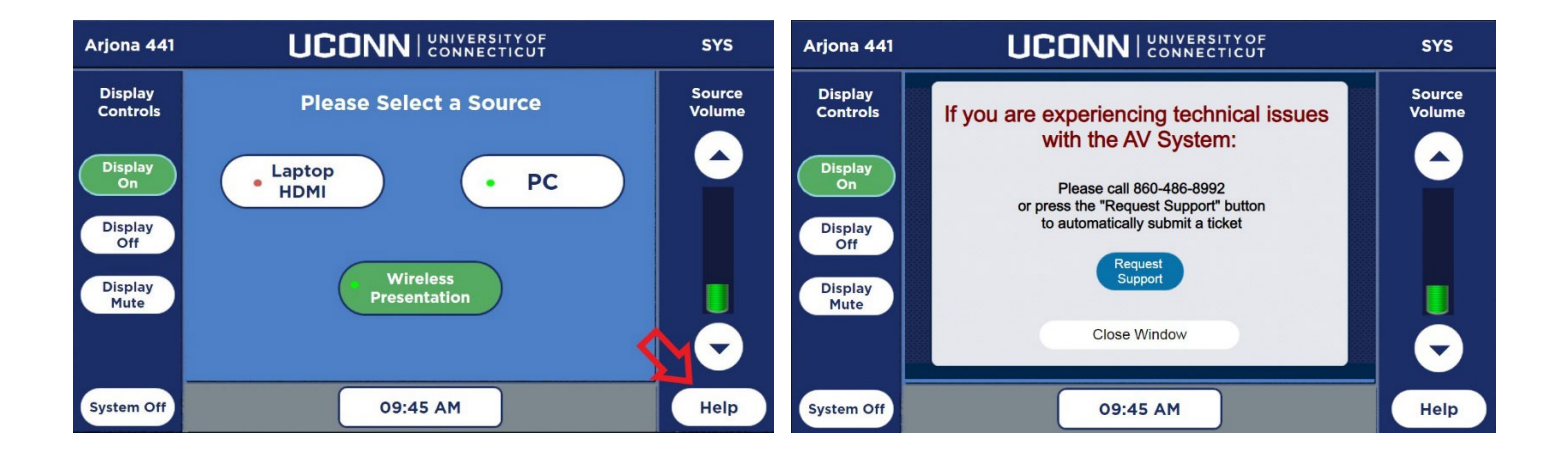